# 微云助手操作手册

微云助手 [http://www.lsard.com](http://www.lsard.com/)

# 目录

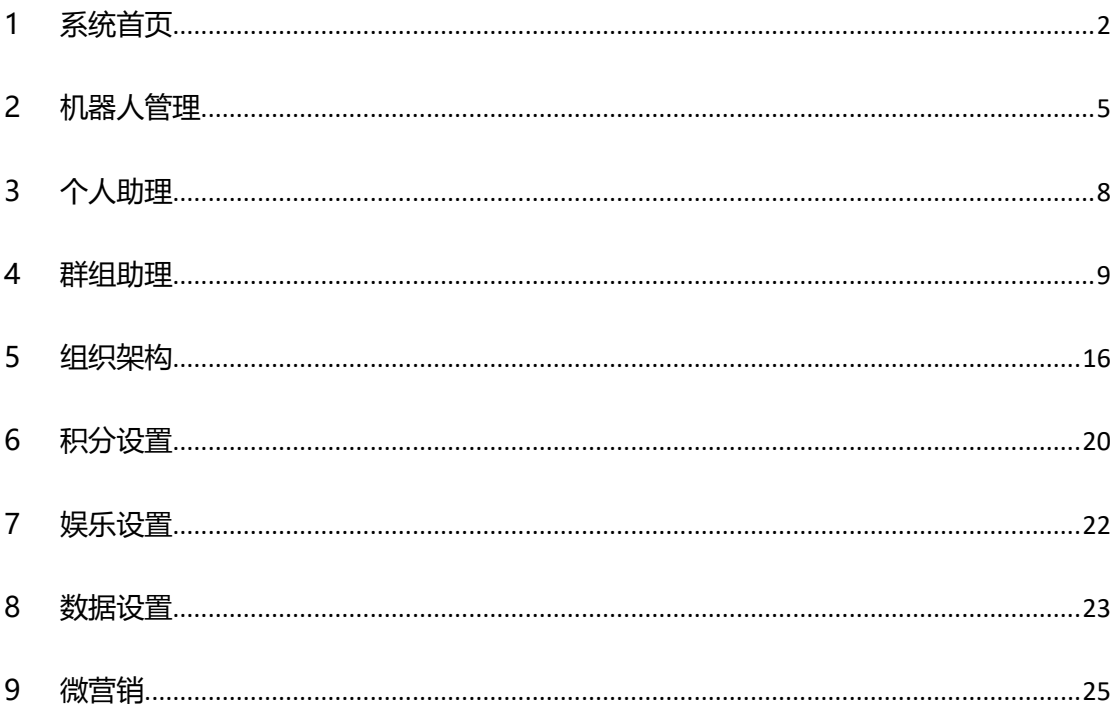

# <span id="page-2-0"></span>1 系统首页

- 1.1 首页左侧为当前登陆账号以及操作菜单
	- 1.1.1 登录账号
		- 1.1.1.1 点击头像,可以修改密码或者快速退出
		- 1.1.1.2 点击修改密码,可以进行密码修改

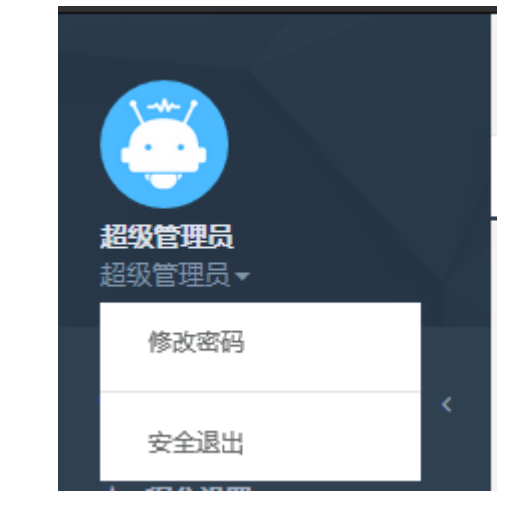

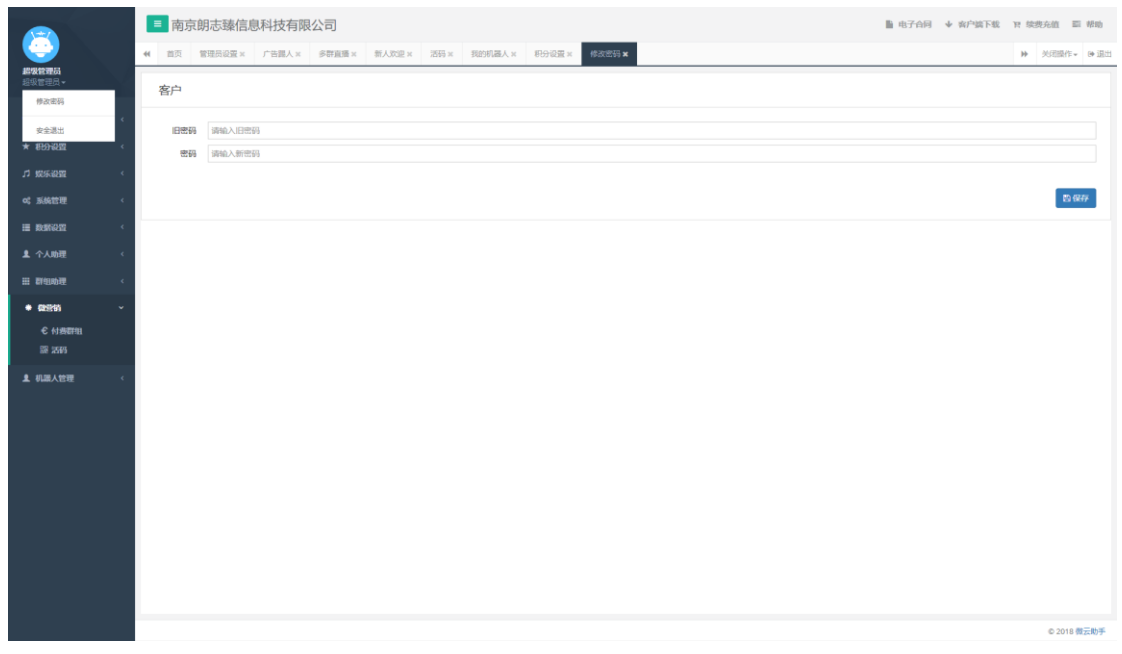

## 1.1.2 操作菜单

1.1.2.1 点击左侧菜单,可以进行各项内容设置

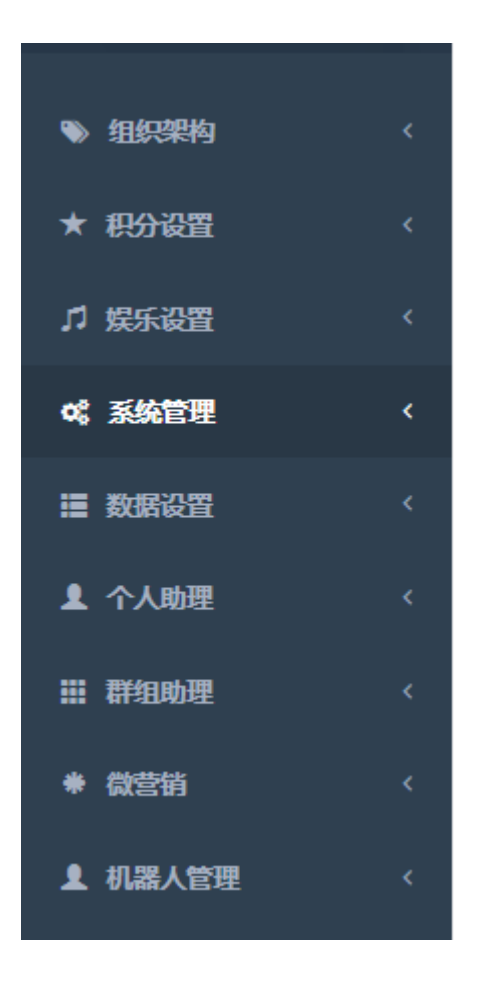

- 1.2 顶部为当前公司名称,以及合同,客户端,帮助等快速入口
	- 1.2.1 公司名称为首次登陆企业版录入的名称,该名称对应电子合同内的主体信息
	- 1.2.2 点击电子合同,可以下载我司已经盖章的电子合同,您只需要盖章即可生效.注 意,合同内的付款金额仅限在线支付的客户,如果您是通过支付宝或者对公账 户打款的方式,则显示不可用,具体请联系销售客服.合同内显示不可用的信息 表示您没有补充对应的信息
- 1.3 系统首页显示了当前登陆账号的概要统计信息,主要包含
	- 1.3.1 账户信息
		- 1.3.1.1 账户有效期:当前登陆账户的账户有效期
		- 1.3.1.2 机器人数量:当前登陆账户的机器人总数以及当前机器人数量
		- 1.3.1.3 消息存储余额:当前登陆账户的消息余额,该余额大于 0 的时候会记录 聊天记录
		- 1.3.1.4 最多子账户数量:当前登陆账户的子账户数量

₩ 账户信息

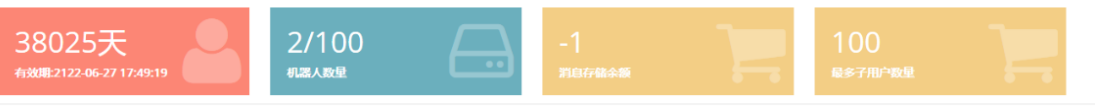

1.3.2 群组数据实时指标(此数据非实时,每日凌晨 2 点自动同步)

1.3.2.1 群组总数:机器人的所有群组数量,该数量为登陆过的机器人的总数量, 如果您更换过机器人的微信号,群组数量不会清空,除非您删除机器人. 例如:登陆第一个微信号,10 个群组,然后重新扫码登陆第二个微信

号,15 个群组,此处显示为 25.删除机器人后,群组总数变为 0

- 1.3.2.2 群组总人数:机器人的所有群组的群成员数量,该数量为登陆过的机器 人的总数量,如果您更换过机器人的微信号, 群成员数量不会清空,除 非您删除机器人.例如:登陆第一个微信号,10 个群组,共计 560 个群成 员,然后重新扫码登陆第二个微信号,15 个群组共计 240 个群成员,此处 显示为 800.删除机器人后,群组总人数变为 0
- 1.3.2.3 消息总数: 机器人的所有消息数量(含好友与群组),该数量为登陆过的 机器人的总数量,如果您更换过机器人的微信号, 消息数量不会清空, 除非您删除机器人.例如:登陆第一个微信号,共计 560 消息数,然后重新 扫码登陆第二个微信号, 共计 240 消息数,此处显示为 800.删除机器人 后, 消息数变为 0
- 1.3.2.4 积分总额: 机器人的所有群组的群成员积分总额,该数量为登陆过的机 器人的总数量,如果您更换过机器人的微信号, 群成员积分总额不会清 空,除非您删除机器人.例如:登陆第一个微信号,10 个群组,共计 560 个 群成员累计 4000 积分总额,然后重新扫码登陆第二个微信号,15 个群组 共计 240 个群成员累计 3000 积分总额,此处显示为 8000.删除机器人 后, 积分总额变为 0.

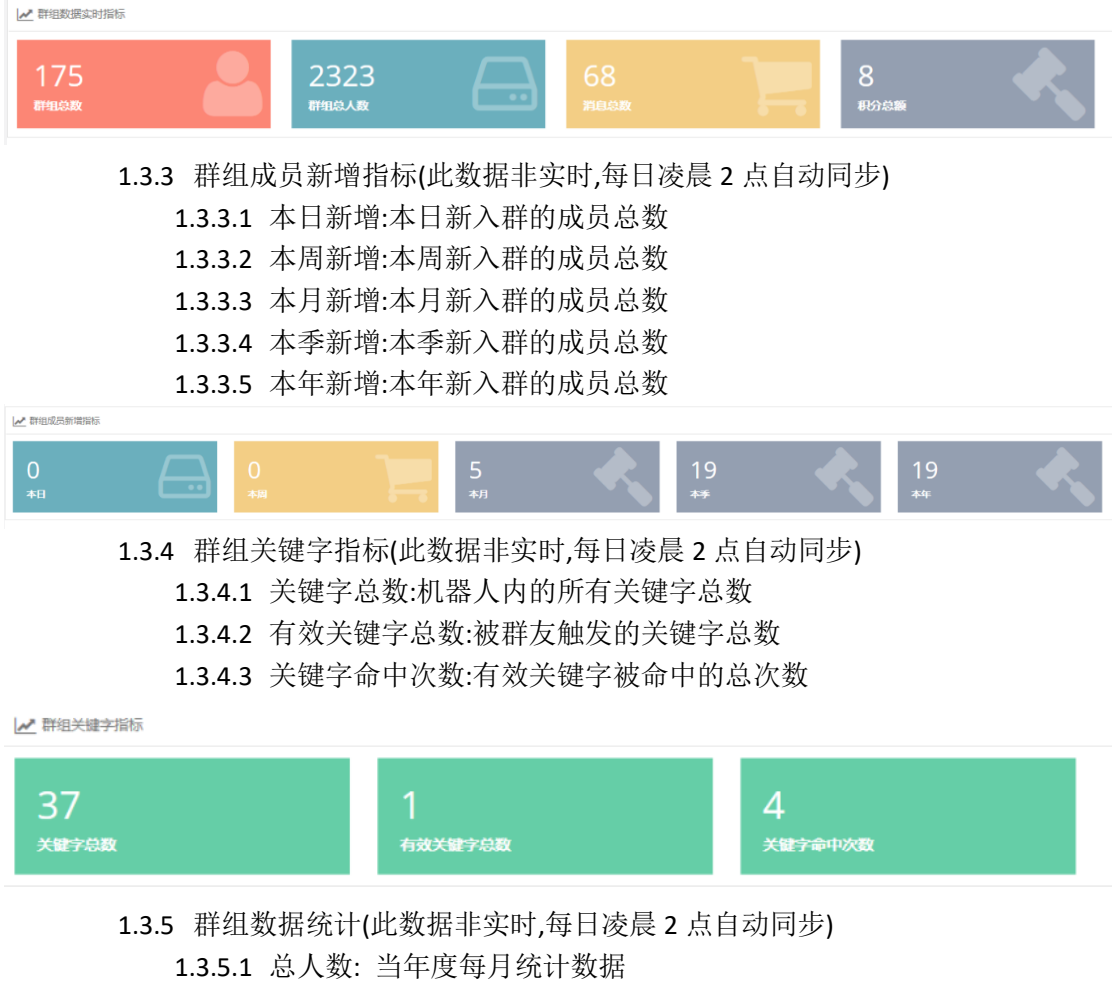

- 1.3.5.2 新入群: 当年度每月统计数据
- 1.3.5.3 退群: 当年度每月统计数据.机器人的所有群组的被踢群成员数量,该 数量为登陆过的机器人的总数量,如果您更换过机器人的微信号, 被踢

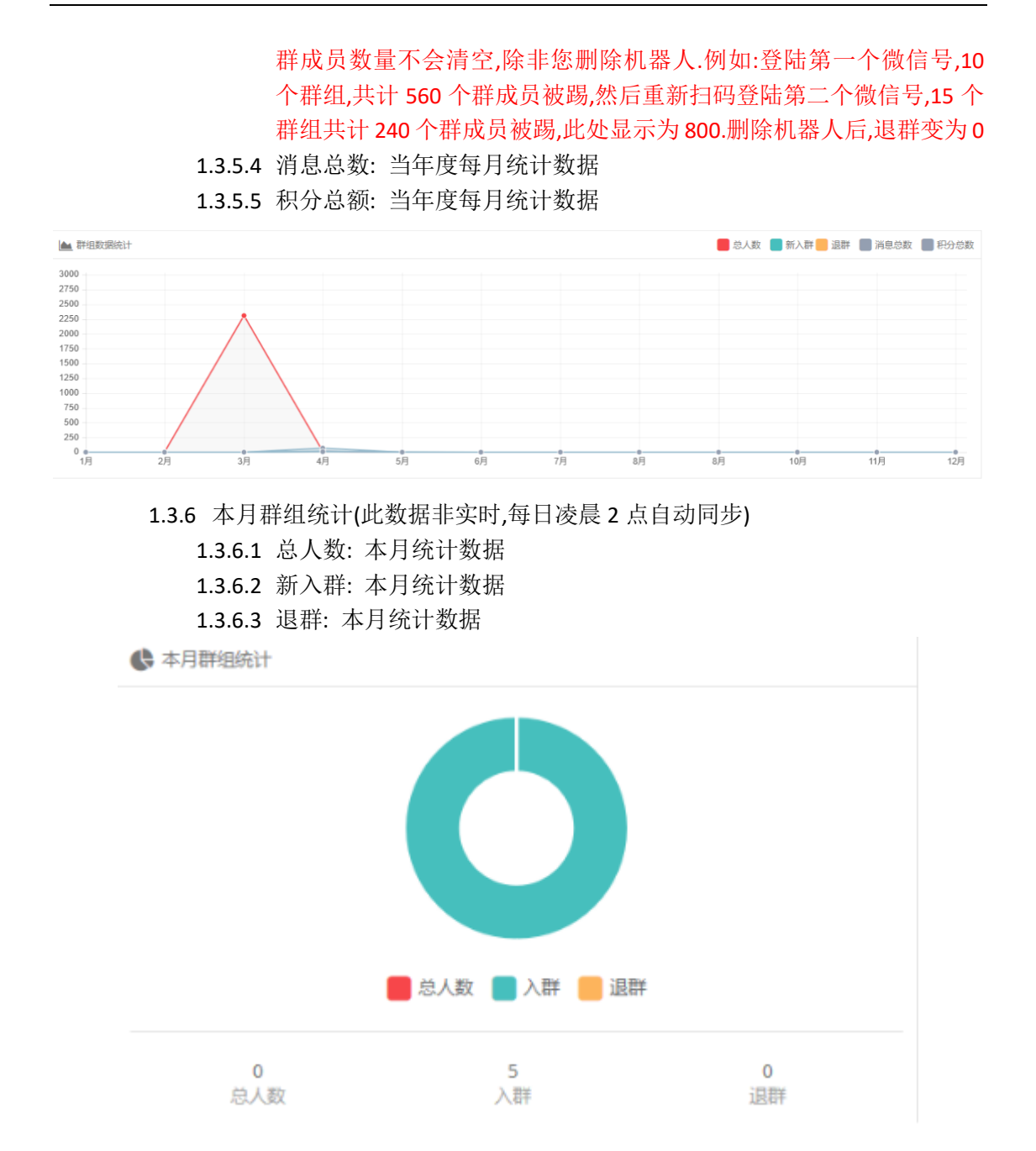

#### <span id="page-5-0"></span>2 机器人管理

机器人管理可以实现添加机器人,删除机器人,重新扫码等功能 机器人不限制微信号,可以随意更换微信号作为机器人 同时在线的机器人数量取决于你购买的账户内包含的最大机器人数量 机器人本身不会触发任何系统回复,因此请不要使用机器人拉人,发送关键字等 机器人不能同时登录网页版,电脑版,ipad 版本微信,不能在手机上切换其他微信帐号,登陆微 信的手机不能断网断电

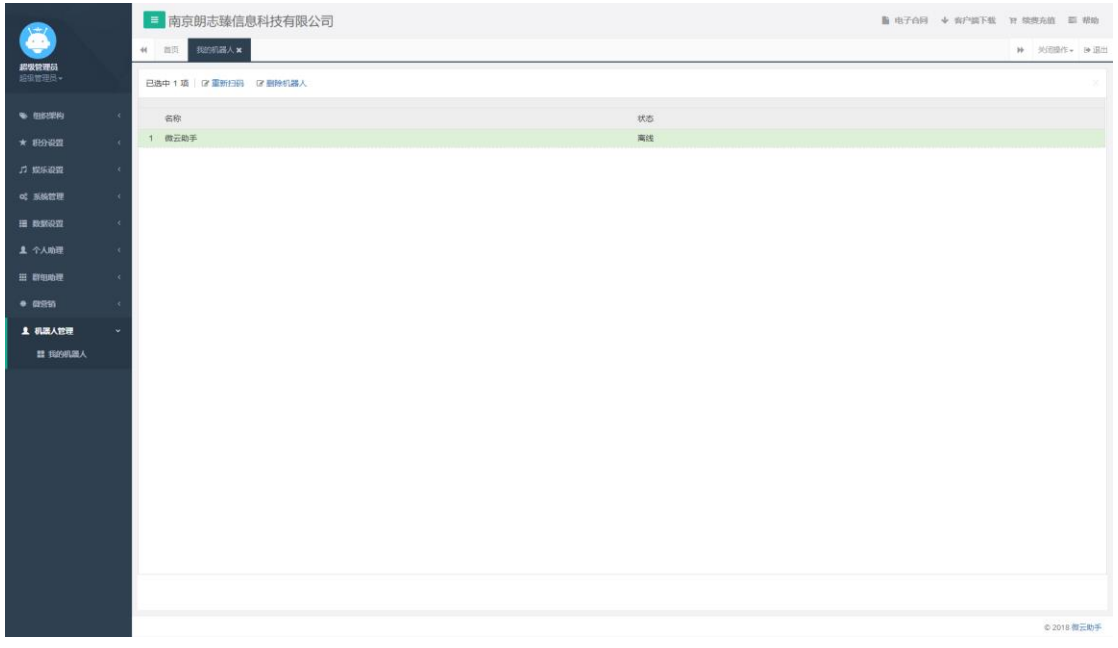

- 2.1 我的机器人
	- 2.1.1 添加机器人:点击添加机器人,可以打开添加页面
		- 2.1.1.1 两步完成创建威信机器人
			- 1:请用另一台手机(可以让身边好友帮忙)拍摄二维码
			- 2:使用威信扫一扫,对着另一台设备拍摄的二维码扫码
			- 3:二维码可能过期,如果过期请点击刷新后重新扫码
			- 4:该二维码不支持威信内截图/长按识别

5:登陆完成前请勿关闭本页面,如果长时间无法登陆成功,请关闭页面 重新尝试登陆

6:登陆成功后威信首页顶部会出现Windows威信登录的提示,请勿手动 退出 Windows 威信登录

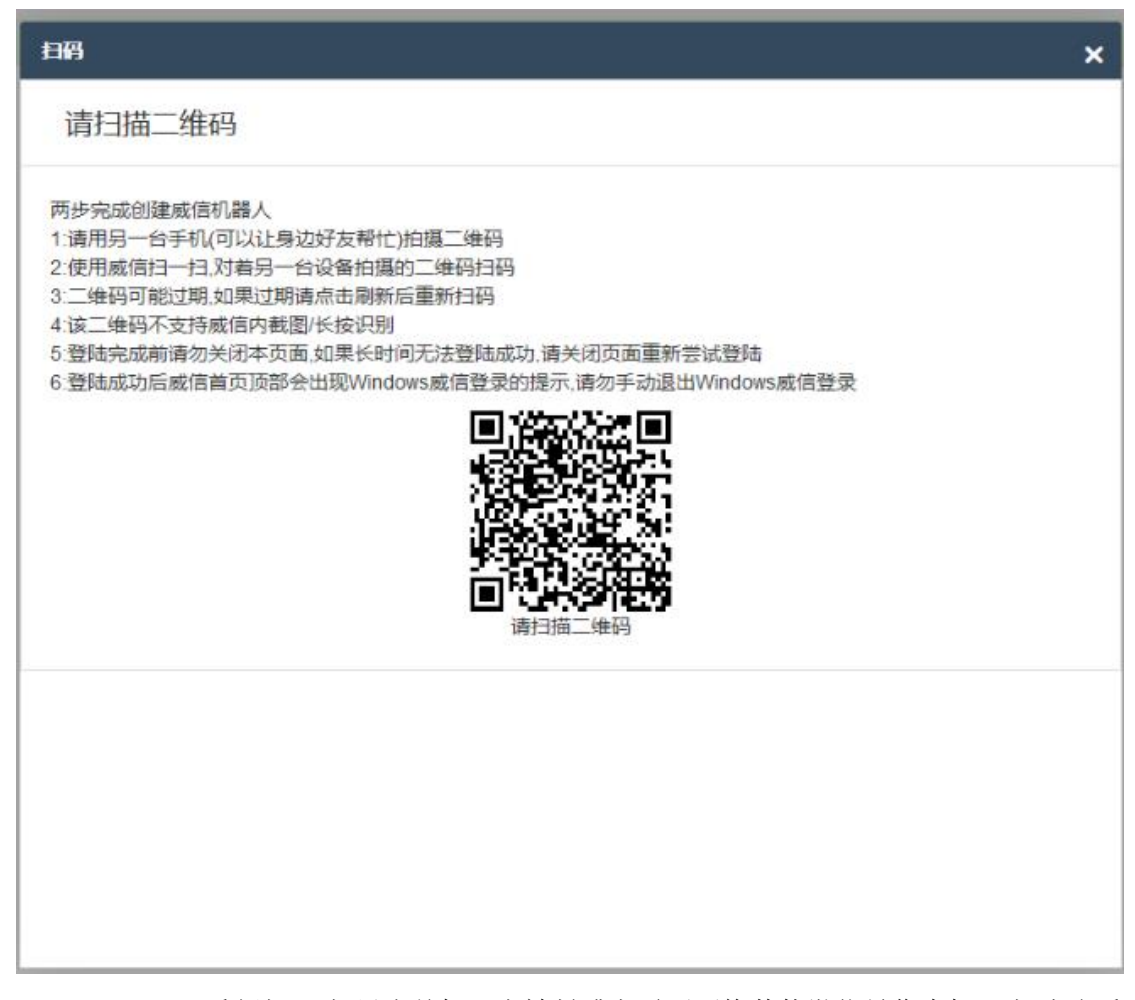

2.1.2 重新扫码:如果当前机器人被封或者需要更换其他微信号作为机器人,点击重 新扫码即可无限制更换微信号,具体操作与添加机器人类似.更换微信号后,如 果原来的微信号处于登录状态,则会被踢掉线

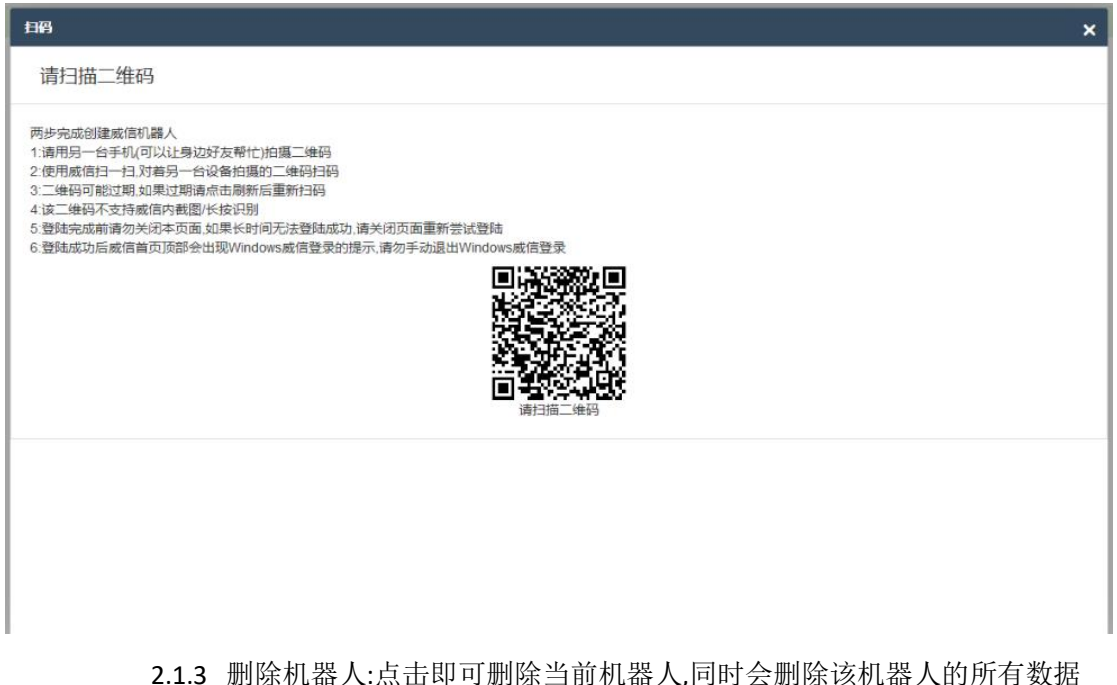

## <span id="page-8-0"></span>3 个人助理

- 个人助理主要是针对好友的功能,可以实现自动回复,自动拉人入群,固定回复,好友群发等
	- 3.1 关键字回复
		- 3.1.1 新建关键字回复
			- 3.1.1.1 该关键字针对好友对话
			- 3.1.1.2 选择不同的机器人切换对应的好友列表
			- 3.1.1.3 可以设定多个关键字(以单个空格隔开,例如:A B C),系统会自动回复设 定好的内容
			- 3.1.1.4 同一个关键字可以设定多个自动回复,系统检测到关键词触发时会回 复所有的回复信息
			- 3.1.1.5 如果关键字未设定指定好友,则该关键字会全部生效
			- 3.1.1.6 为了防止被封号,同一个关键字不要设置超过 3 个自动回复
			- 3.1.1.7 自动回复支持任意文件回复,请勿发送黄色等违法信息,一经查处封号 处理,概不退款

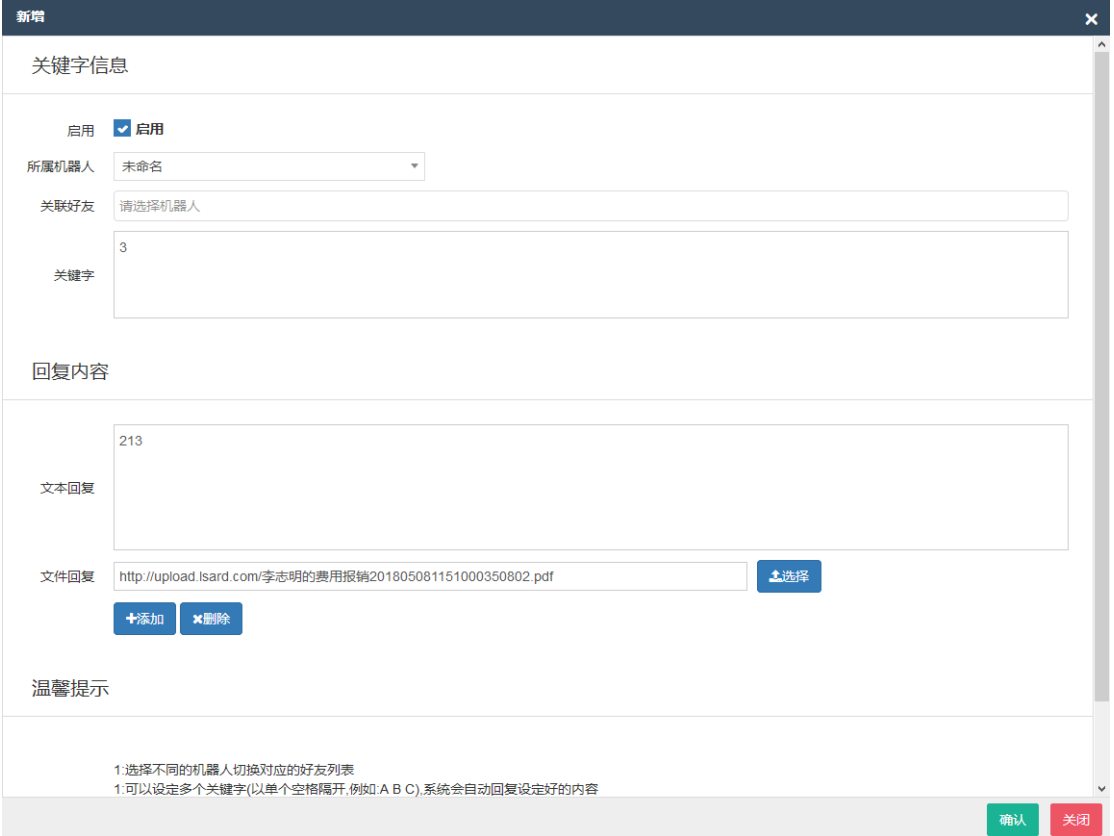

- 3.1.2 修改关键字回复:参见新建
- 3.1.3 删除关键字回复:点击删除即可删除
- 3.2 好友群发
	- 3.2.1 新建好友群发
		- 3.2.1.1 选择不同的机器人切换对应的好友列表
		- 3.2.1.2 群发名称用于区分不同的群发设置
		- 3.2.1.3 为了防止被封号,同一个群发不要设置超过 3 个群发内容
		- 3.2.1.4 定时时间支持分钟单位,不填或者为 0 表示仅发送一次

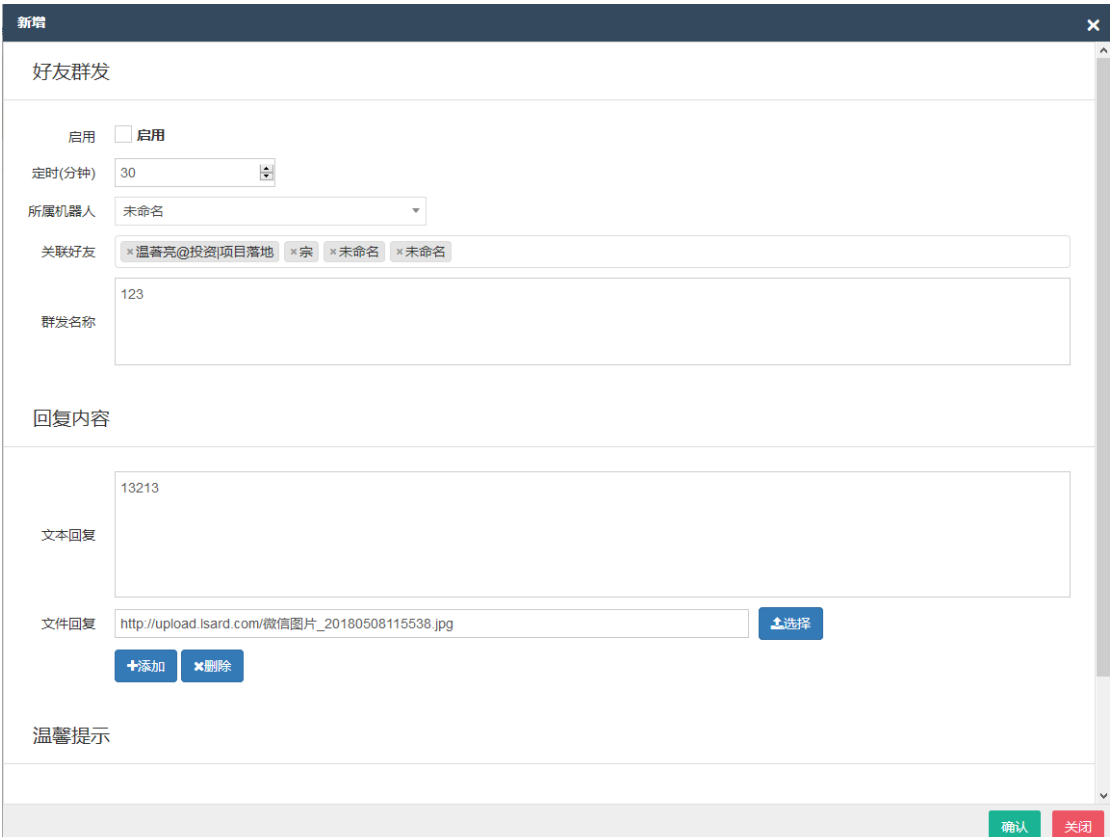

3.2.1.5 群发支持任意文件群发,请勿发送黄色等违法信息,一经查处封号处理, 概不退款

- 3.2.2 修改好友群发:参见新建
- 3.2.3 删除好友群发:点击删除即可删除
- 3.3 离线助手
	- 3.3.1 新建离线助手
		- 3.3.1.1 离线助手并不是微信离线的时候用的,需要微信保持在线
		- 3.3.1.2 选择不同的机器人切换对应的好友列表
		- 3.3.1.3 启用暂离后,好友发送任意内容均会回复暂离提示
		- 3.3.1.4 启用智能聊天后,在未匹配到关键字的时候会自动进行智能聊天
		- 3.3.1.5 设定通过请求后自动回复后,被添加后会自动回复该内容
		- 3.3.1.6 设定关键字邀请入群后,用户回复指定的关键字即可拉入群组
		- 3.3.1.7 为了防止误操作,关键字拉群每次都要重新选择保存,如果不点击保存, 则无需重新选择
	- 3.3.2 修改离线助手:参见新建
	- 3.3.3 删除离线助手:点击删除即可删除

#### <span id="page-9-0"></span>4 群组助理

- 4.1 关键字回复
	- 4.1.1 新建关键字回复
		- 4.1.1.1 关键字回复针对群组内群友进行触发
		- 4.1.1.2 选择不同的机器人切换对应的群组列表
- 4.1.1.3 可以设定多个关键字(以单个空格隔开,例如:A B C),系统会自动回复设 定好的内容
- 4.1.1.4 同一个关键字可以设定多个自动回复,系统检测到关键词触发时会回 复所有的回复信息
- 4.1.1.5 如果关键字未设定指定群组,则该关键字会全部生效
- 4.1.1.6 为了防止被封号,同一个关键字不要设置超过 3 个自动回复
- 4.1.1.7 自动回复支持任意文件回复,请勿发送黄色等违法信息,一经查处封号 处理,概不退款

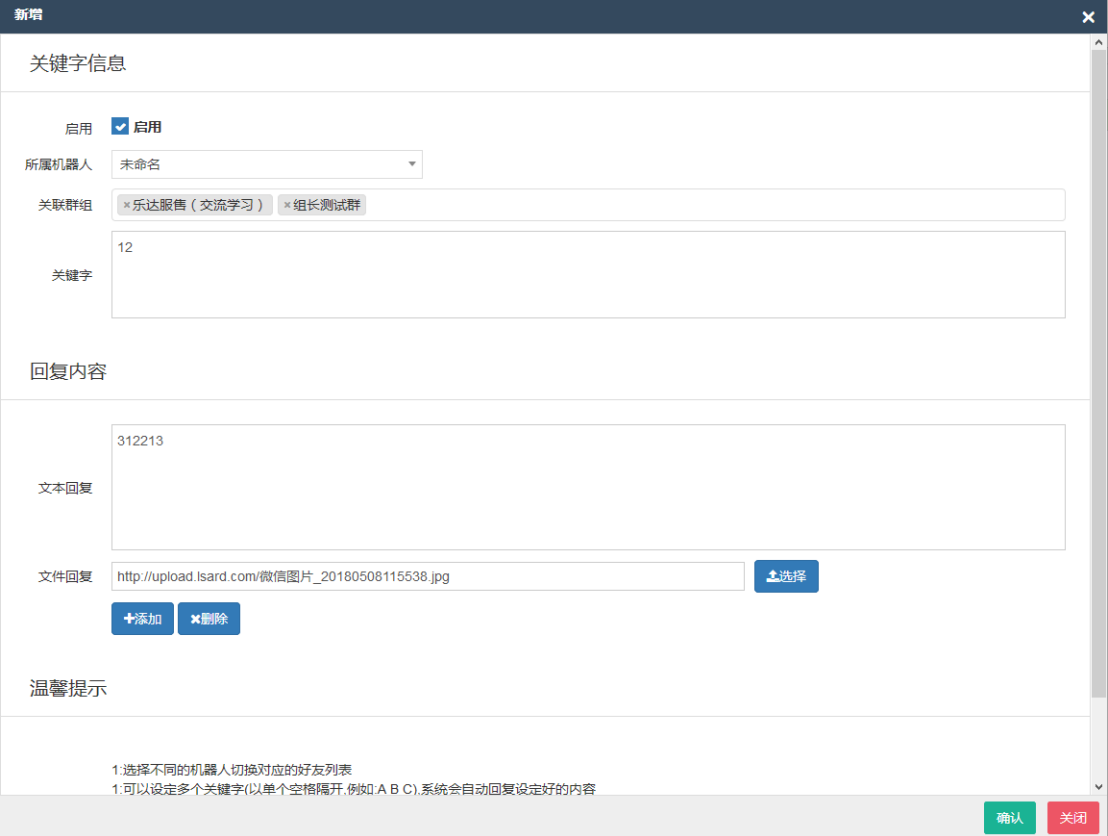

- 4.1.2 修改关键字回复:参见新建
- 4.1.3 删除关键字回复:点击删除即可删除
- 4.2 群组群发
	- 4.2.1 新建群组群发
		- 4.2.1.1 选择不同的机器人切换对应的群组列表
		- 4.2.1.2 群发名称用于区分不同的群发设置
		- 4.2.1.3 为了防止被封号,同一个群发不要设置超过 3 个群发内容
		- 4.2.1.4 定时时间支持分钟单位,不填或者为 0 表示仅发送一次
		- 4.2.1.5 群发支持任意文件群发,请勿发送黄色等违法信息,一经查处封号处理, 概不退款

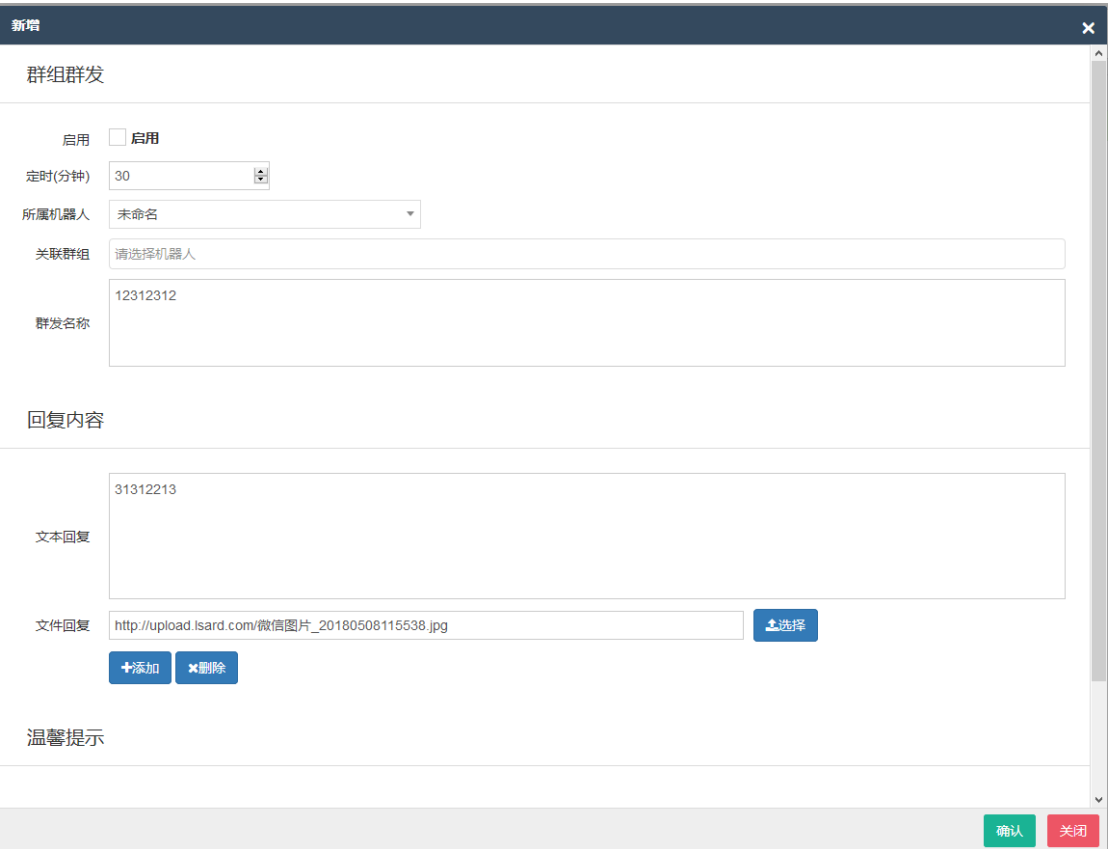

- 4.2.2 修改群组群发:参见新建
- 4.2.3 删除群组群发:点击删除即可删除
- 4.3 早晚问候
	- 4.3.1 新建
		- 4.3.1.1 名称用来区分不同的问候设置,可以根据自己的喜好设置
		- 4.3.1.2 设置问候后,系统会在早上 8 点,中午 11 点,下午 5 点左右分别发送设置 好的问候语

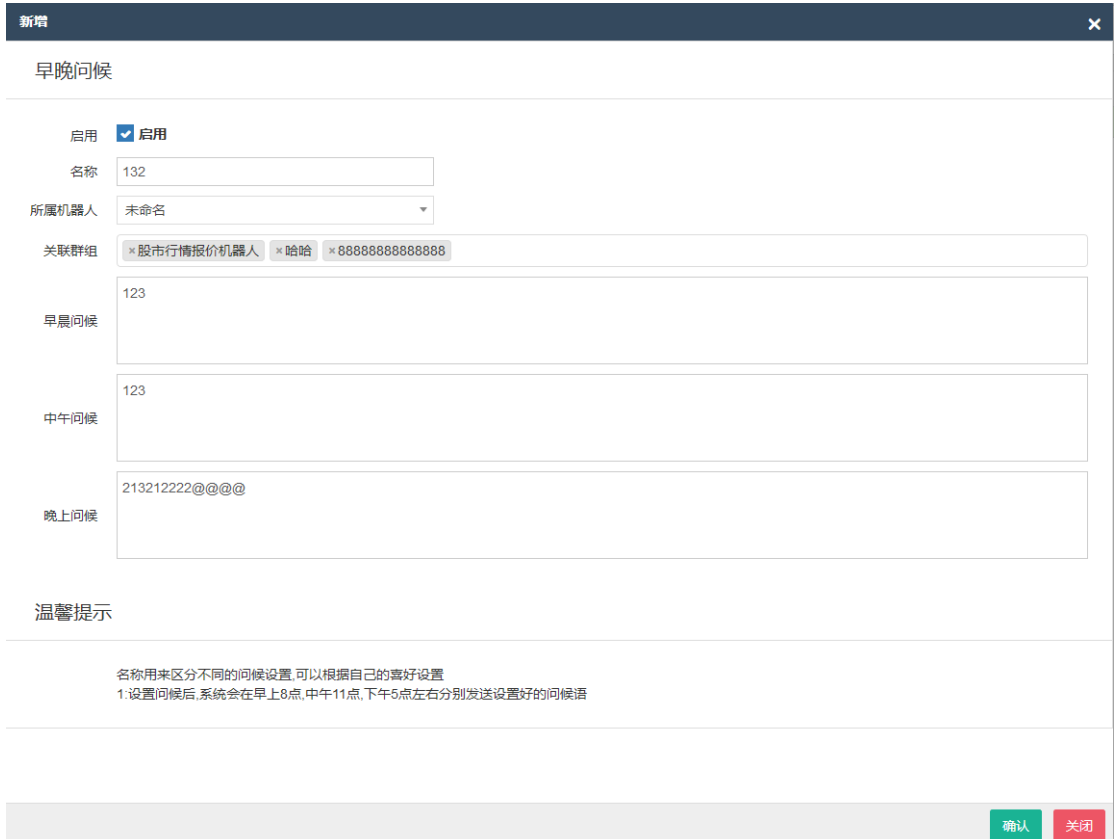

- 4.3.2 修改:参见新建
- 4.3.3 删除:点击删除即可删除
- 4.4 智能机器人
	- 4.4.1 新建:参见群组群规设置
	- 4.4.2 修改:参见新建
	- 4.4.3 删除:点击删除即可删除
- 4.5 管理员设置
	- 4.5.1 新建
		- 4.5.1.1 管理员名字不能含有表情,空格,符号等,名字必须是个人微信昵称或者 是机器人的好友备注
		- 4.5.1.2 部分人不能作为管理员,更换其他人即可
		- 4.5.1.3 开启后,管理员可以@成员 踢 进行踢人,例如:@王某某 踢
		- 4.5.1.4 开启后,管理员可以@成员 +积分 或者-积分 进行积分操作,例如:@王 某某+1000
		- 4.5.1.5 多个管理员名称用单个空格隔开,例如:管理员 001 管理员 002,管理员 名称必须是微信的个人昵称或者好友备注,不支持表情等
		- 4.5.1.6 不选择群则对该机器人下的所有群生效

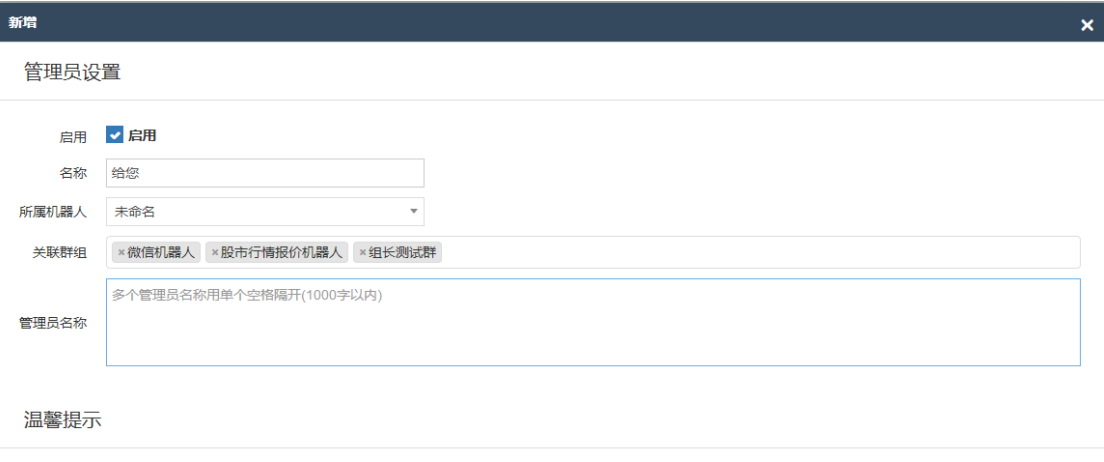

1:开启后,管理员可以@成员 踢 进行踢人,例如:@王某某 踢 4:不选择群则对该机器人下的所有群生效

- 4.5.2 修改:参见新建
- 4.5.3 删除:点击删除即可删除
- 4.6 广告踢人
	- 4.6.1 新建
		- 4.6.1.1 开启禁止包含网址后,群友发送的内容包含网址则被踢出群组
		- 4.6.1.2 开启禁止包含电话后,群友发送的内容包含电话则被踢出群组
		- 4.6.1.3 关键字设定后,群友发送的内容包含任意关键字则被提出群组
		- 4.6.1.4 多个关键字用单个空格隔开,例如:淘宝 团购
		- 4.6.1.5 不选择群则对该机器人下的所有群生效
		- 4.6.1.6 可以设置仅警告不踢人
		- 4.6.1.7 可以设置 20 分钟内未达到指定人数自动踢出群聊
		- 4.6.1.8 管理员不受规则限制

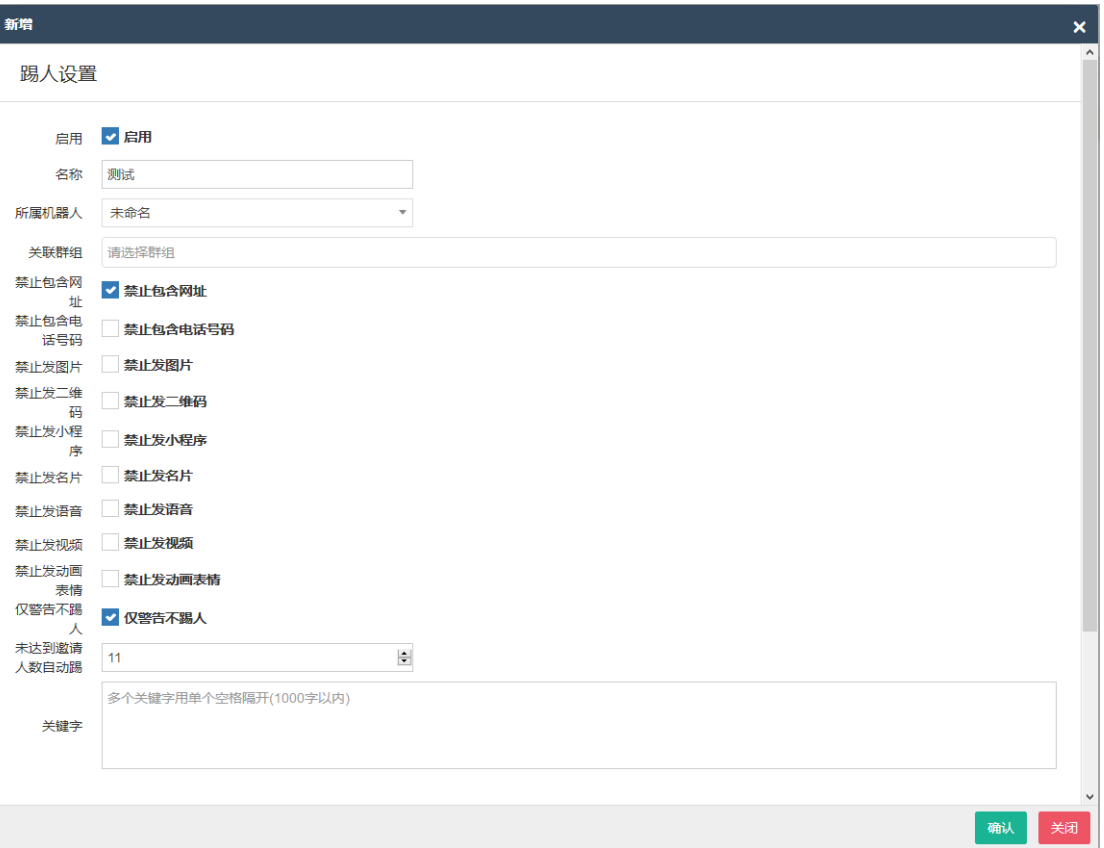

- 4.6.2 修改:参见新建
- 4.6.3 删除:点击删除即可删除
- 4.7 多群直播
	- 4.7.1 新建
		- 4.7.1.1 配置名称用来区分不同的多群直播设置,可以根据自己的喜好设置
		- 4.7.1.2 主播列表可以设置多个主播微信昵称,不同的主播名字以空格分开
		- 4.7.1.3 设置监控群后,主播在监控群内发送的文字,图片将被转发到设置的目 标群中
		- 4.7.1.4 设置目标群后,主播在监控群内发送的文字,图片将被转发到设置的目 标群中
		- 4.7.1.5 监控群可以为空,为空后主播在任意群内发言均会被转发
		- 4.7.1.6 目标群不能为空,目标群包含与监控群的群组,否则整条规则将失效
		- 4.7.1.7 为防止传播黄色信息,多群直播不转发语音,视频信息
		- 4.7.1.8 主播名字不能含有表情符号,必须为个人微信昵称或者好友备注,非群 内昵称
		- 4.7.1.9 主播的延迟可以在数据设置里面进行设置

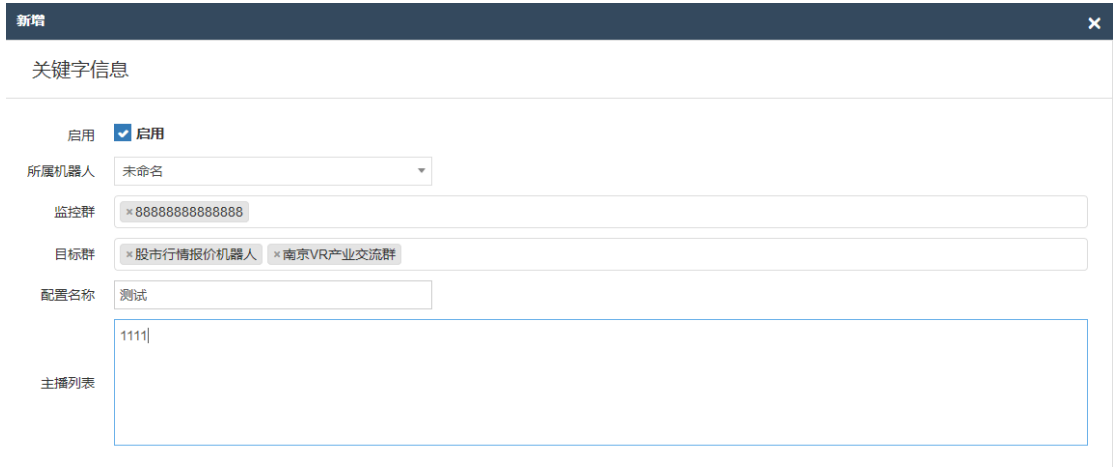

- 4.7.2 修改:参见新建
- 4.7.3 删除:点击删除即可删除
- 4.8 新人欢迎

 $m \neq m$ 

- 4.8.1 新建:参见群组群规设置
- 4.8.2 修改:参见新建
- 4.8.3 删除:点击删除即可删除
- 4.9 群组规定
	- 4.9.1 新建
		- 4.9.1.1 名称用来区分不同的群组设定,可以根据自己的喜好设置
		- 4.9.1.2 可以设定新人入群的欢迎语,避免冷落新用户,配合个人助理的自动拉 群功能效果更好,新人欢迎语会@新人
		- 4.9.1.3 可以设定群规定,第一时间通知用户本群规定
		- 4.9.1.4 群规支持多文字文件同时发送,为了降低封号可能,请勿发送过多的消 息
		- 4.9.1.5 可以开启聊天机器人,活跃群气氛,搭配群问答效果会更好
		- 4.9.1.6 启用邀请播报将会将邀请人的邀请次数跟随欢迎语一起发送
		- 4.9.1.7 启用帮助菜单会发送:输入帮助获取更多内容的提示
		- 4.9.1.8 为了降低封号风险,可以启用合并新人欢迎,当邀请人数达到设定的合 并次数后一并播报欢迎语,减少群发次数
		- 4.9.1.9 如果群内邀请人过于频繁,可以设置合并邀请人数减少播报次数(该功 能影响拉人统计等功能,非特殊情况请勿使用)
		- 4.9.1.10开启帮助后将在新人欢迎语后面添加帮助菜单

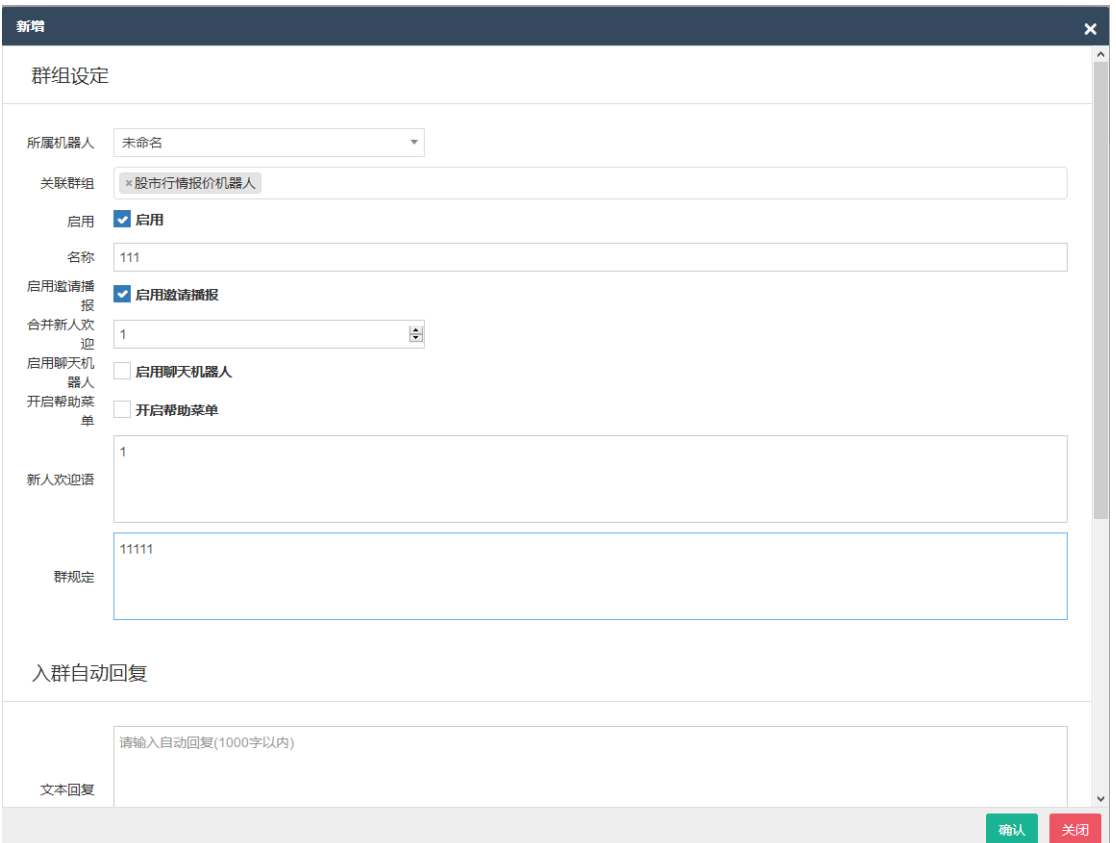

- 4.9.2 修改:参见新建
- 4.9.3 删除:点击删除即可删除

### <span id="page-16-0"></span>5 组织架构

组织架构供超级管理员设置 可以设置不同的字用户管理不同的菜单功能 可以根据需要设置不同的部门方便区分业务 可以设置不同的角色区分不同的权限

- 5.1 用户管理
	- 5.1.1 新建用户
		- 5.1.1.1 账户为手机号,该手机号必须为非微云助手注册用户,否则创建失败
		- 5.1.1.2 选择的部门在部门管理中进行设置
		- 5.1.1.3 选择的角色在角色管理中进行设置
		- 5.1.1.4 类型根据需要选择系统管理员或者普通用户,如果选择了系统管理员, 则无视当前分配的角色,可以访问全部功能
		- 5.1.1.5 其他字段根据自己需要进行设置

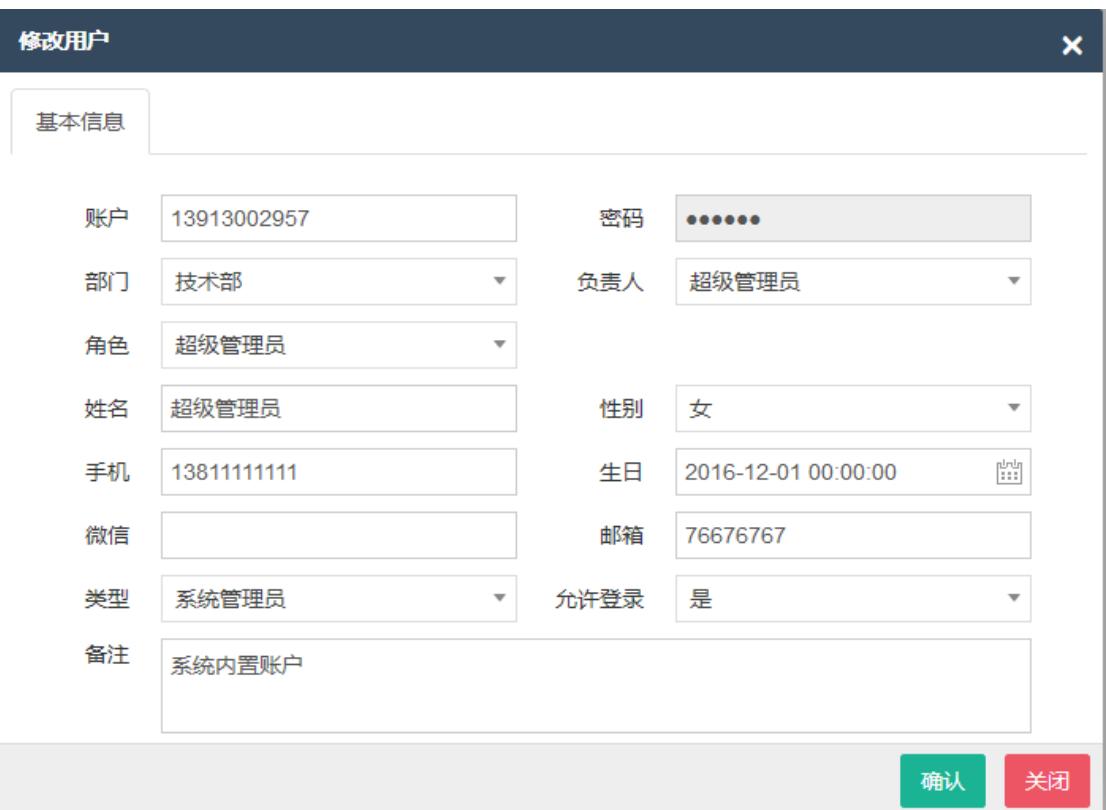

- 5.1.2 修改用户:参见新建用户
- 5.1.3 删除用户:点击删除即可删除
- 5.1.4 密码重置:直接输入新密码即可重置密码
- 5.1.5 启用/禁用账户:关闭账户后,该账户将无法登录系统
- 5.2 角色管理
	- 5.2.1 新建角色

5.2.1.1 角色名以及编号根据自己需要设置,不能重复

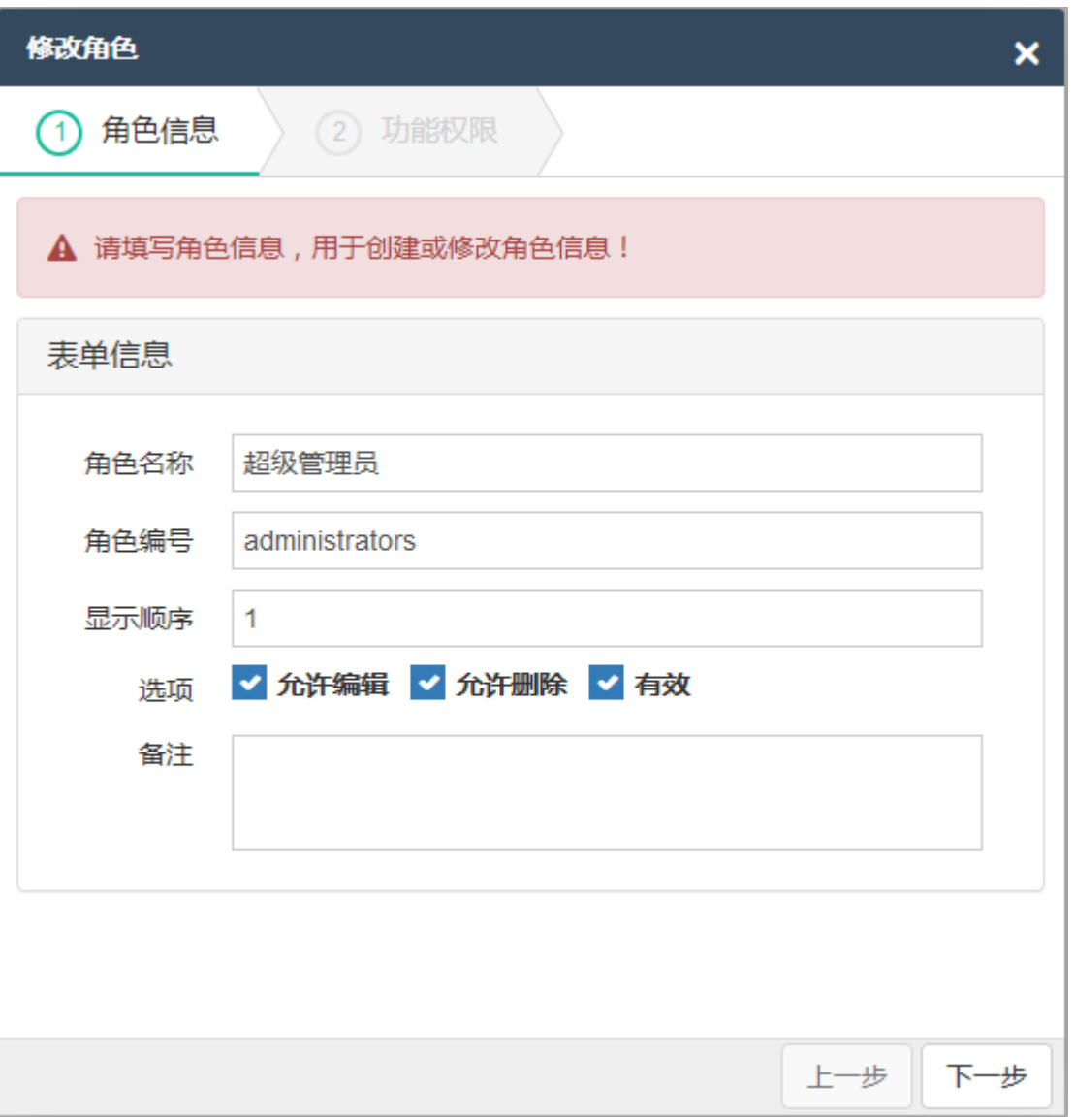

5.2.1.2 选择角色需要的菜单及按钮功能即可,系统管理员无视角色的菜单按 钮设置

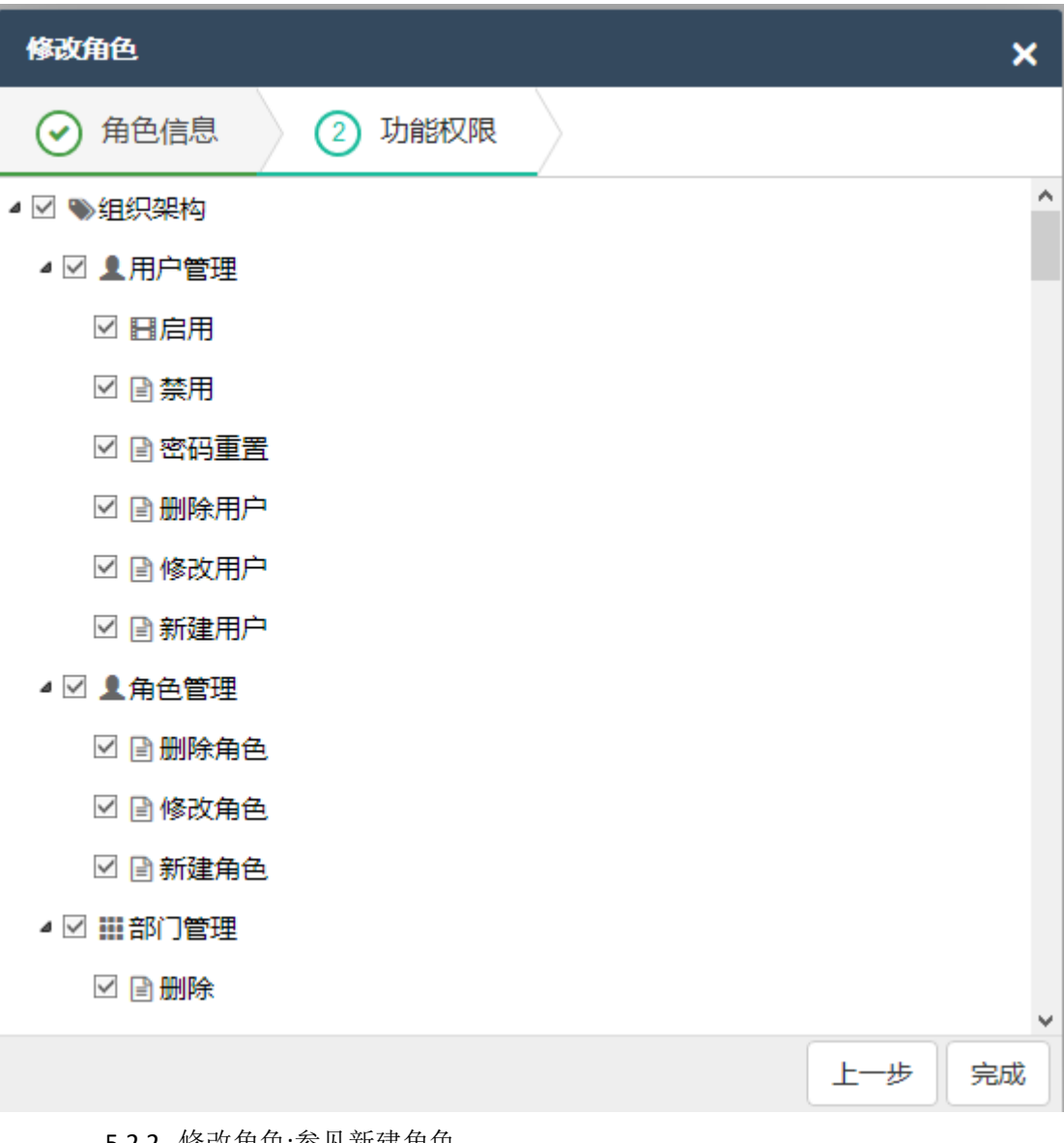

- 5.2.2 修改角色:参见新建角色
- 5.2.3 删除角色:点击删除即可删除
- 5.3 部门管理
	- 5.3.1 新建部门
		- 5.3.1.1 上级部门如果为空,则表示为顶级部门
		- 5.3.1.2 部门名称与编号不能重复
		- 5.3.1.3 其他字段根据自己需要进行设置

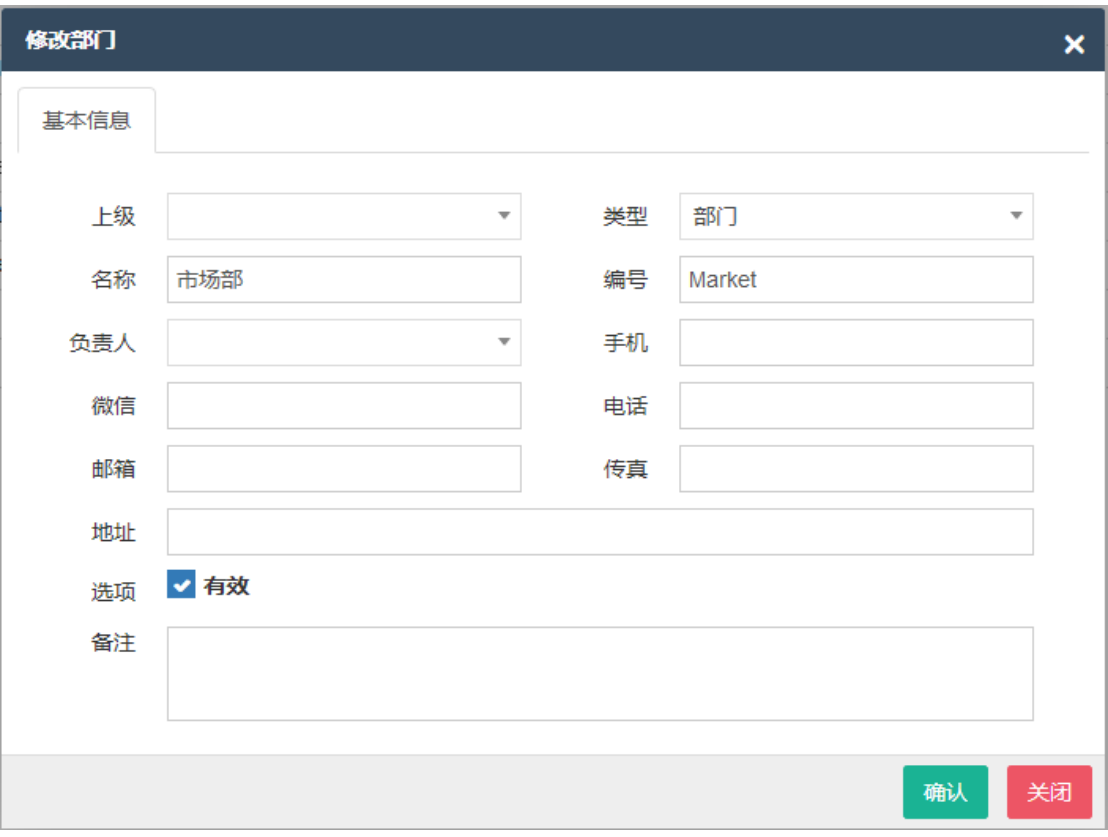

- 5.3.2 修改部门:参见新建部门
- 5.3.3 删除部门:点击删除即可删除

## <span id="page-20-0"></span>6 积分设置

积分设置主要是实现积分的发放设置,积分头衔的设置等功能

- 6.1 积分头衔
	- 6.1.1 积分头衔用于群友在输入:积分查询后出现在积分后面的抬头,未设置积分头 衔的时候,系统会提示用户:剩余 xx 积分,设置头衔后,系统会提示:剩余 xx 积分 +头衔名称
	- 6.1.2 新建积分头衔
		- 6.1.2.1 积分等级出现在群友输入积分查询时出现
		- 6.1.2.2 规则名称用于区分不同的设置
		- 6.1.2.3 如果未设定指定群组,则针对所有群组均会生效
		- 6.1.2.4 只有选择启用时候才会生效
		- 6.1.2.5 等级的名称不能重复
		- 6.1.2.6 最低积分必须大于 0 且小于最高积分,最高积分必须大于 0

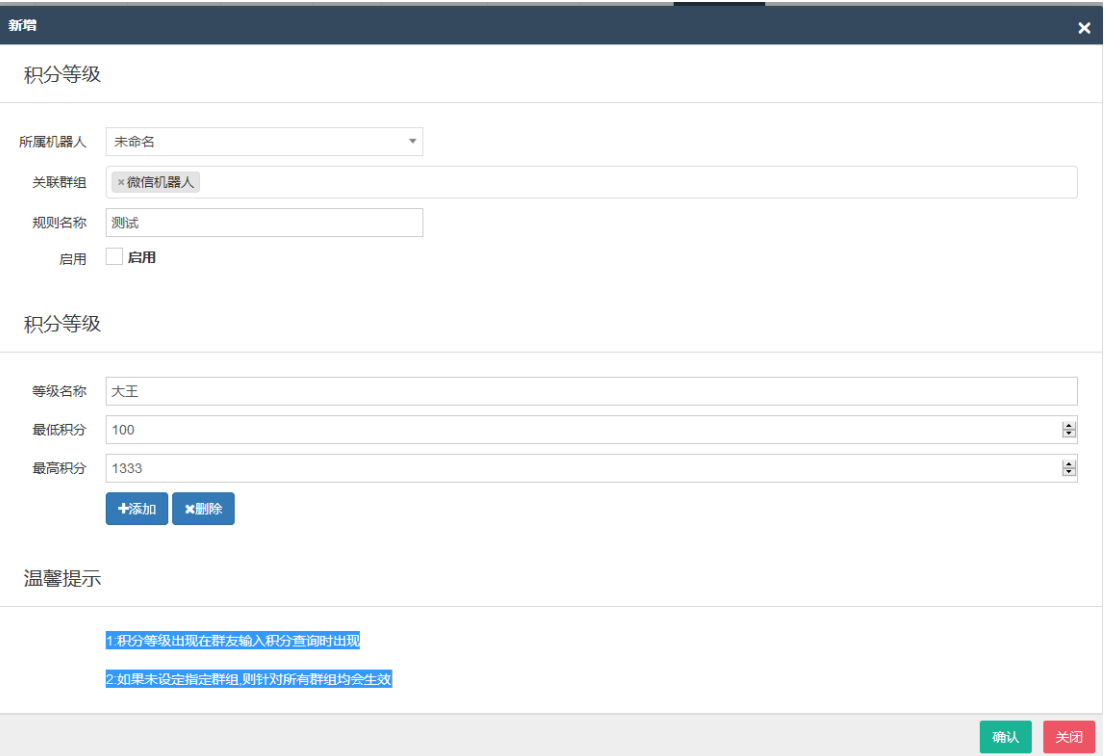

6.1.3 修改积分头衔:同新增

6.1.4 删除积分头衔:点击删除即可删除头衔

- 6.2 积分设置
	- 6.2.1 新建积分设置
		- 6.2.1.1 每项积分只要大于 0 即为开启状态,如果需要取消发放积分,则将积分 值设置为 0 即可
		- 6.2.1.2 配置名称用于区分不同的设置
		- 6.2.1.3 如果未设定指定群组,则针对所有群组均会生效
		- 6.2.1.4 只有选择启用时候才会生效
		- 6.2.1.5 签到积分开启时,群友发送签或者签到即可进行签到,每日仅可签到一 次,未设置签到积分的时候,签到功能不可用

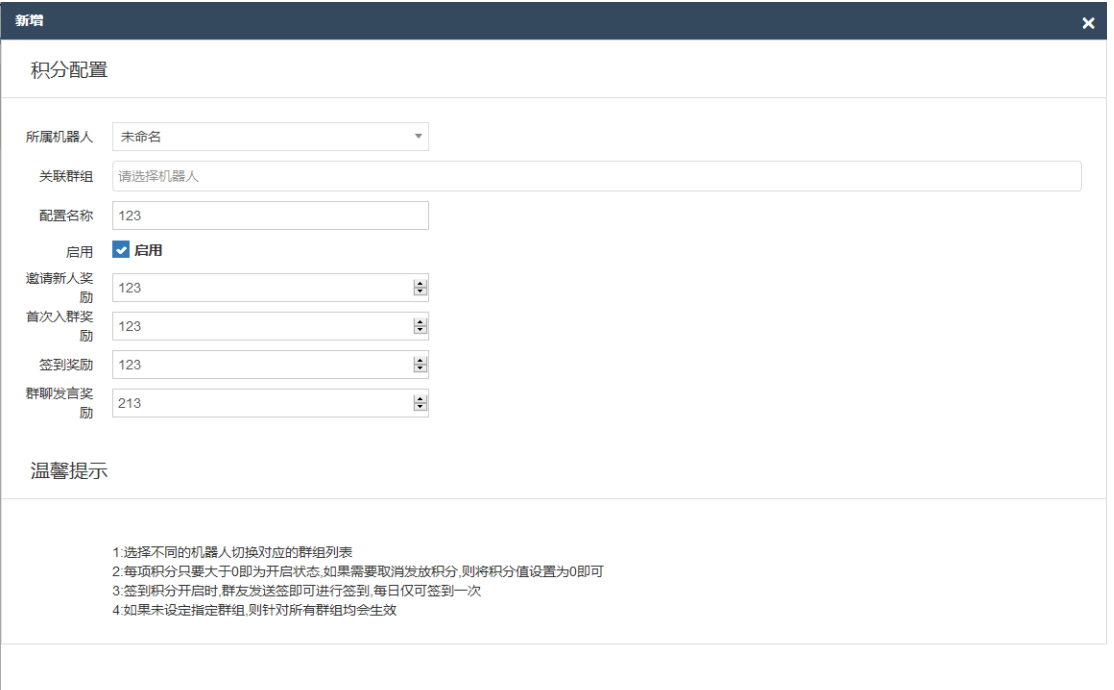

6.2.2 修改积分设置:同新增

6.2.3 删除积分设置:点击删除即可删除头衔

6.3 删除机器人

## <span id="page-22-0"></span>7 娱乐设置

娱乐设置可以设置群友使用积分抽检,影视下载,在线观看 VIP 视频,听歌等

- 7.1 积分抽奖
	- 7.1.1 新建积分抽奖
		- 7.1.1.1 用户输入关键字后会进行抽奖参与, 系统会在最低中奖积分与最高中 奖积分之间随机计算出积分奖励给抽奖用户

【 确认 】 关闭

- 7.1.1.2 配置名称用于区分不同的设置
- 7.1.1.3 如果未设定指定群组,则针对所有群组均会生效
- 7.1.1.4 只有选择启用时候才会生效
- 7.1.1.5 如果参与积分大于 0,则用户需要扣除等额的积分方可参与抽奖,如果 积分不足则无法参与抽奖.

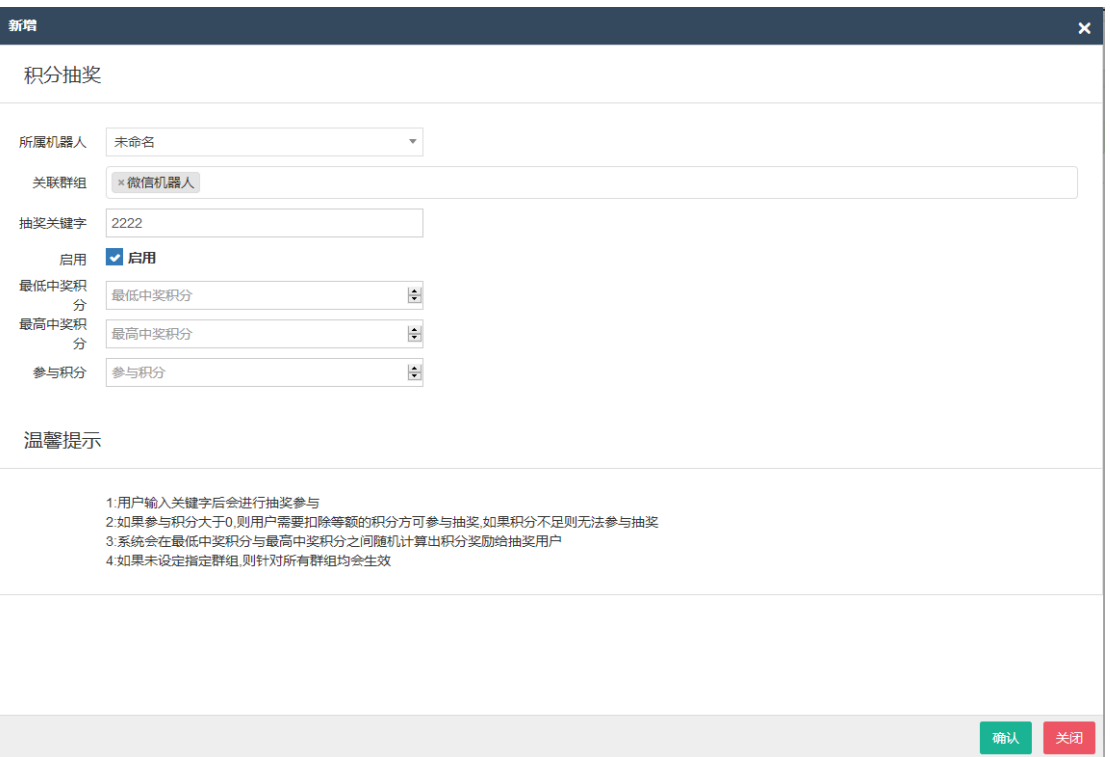

7.1.2 修改积分抽奖:同新建

7.1.3 删除积分抽奖:点击删除即可删除

- 7.2 影视系统
	- 7.2.1 新建娱乐设置:下载手机版进行设置
		- 7.2.1.1 请下载手机版进行设置,设置后,群友输入看开头的文字聊天时候会自 动查询电影系统进行下载,用户可以打开返回的地址进行百度云离线
	- 7.2.2 修改娱乐设置:下载手机版进行设置
	- 7.2.3 删除娱乐设置:下载手机版进行设置
- 7.3 听歌系统
	- 7.3.1 新建娱乐设置:下载手机版进行设置
		- 7.3.1.1 请下载手机版进行设置,设置后,群友输入听开头的文字聊天时候会自 动查询听歌系统进,用户可以打开返回的地址进行歌曲在线听
	- 7.3.2 修改娱乐设置:下载手机版进行设置
	- 7.3.3 删除娱乐设置:下载手机版进行设置

#### <span id="page-23-0"></span>8 数据设置

数据设置主要设置延迟设置与聊天记录保存 聊天记录设置仅在账户信息余额大于 0 的时候可用

- 8.1 延迟设置
	- 8.1.1 新建延迟设置
		- 8.1.1.1 配置名称用来区分不同的延迟设置群组,可以根据自己的喜好设置
		- 8.1.1.2 基础延迟用于:新人欢迎,关键字回复,股市行情查询,数字火币行情查询 等需要群友主动触发的基础延迟,可以设置最小与最大间隔,系统会在 之间随机取值.系统默认最小 1 秒,最大 5 秒

8.1.1.3 群发/直播延迟用于:群组群发,好友群发,多群直播,语音群发,企业版文 件群发等涉及到多群/多好友群发等操作,可以设置最小与最大间隔,系 统会在之间随机取值.系统会在进行基础延迟后,每隔一段时间(群发/ 直播延迟)进行下一个群组/好友发送.系统默认最小 15 秒,最大 30 秒 8.1.1.4 群发/直播会导致机器人离线,请合理设置群发/直播延迟

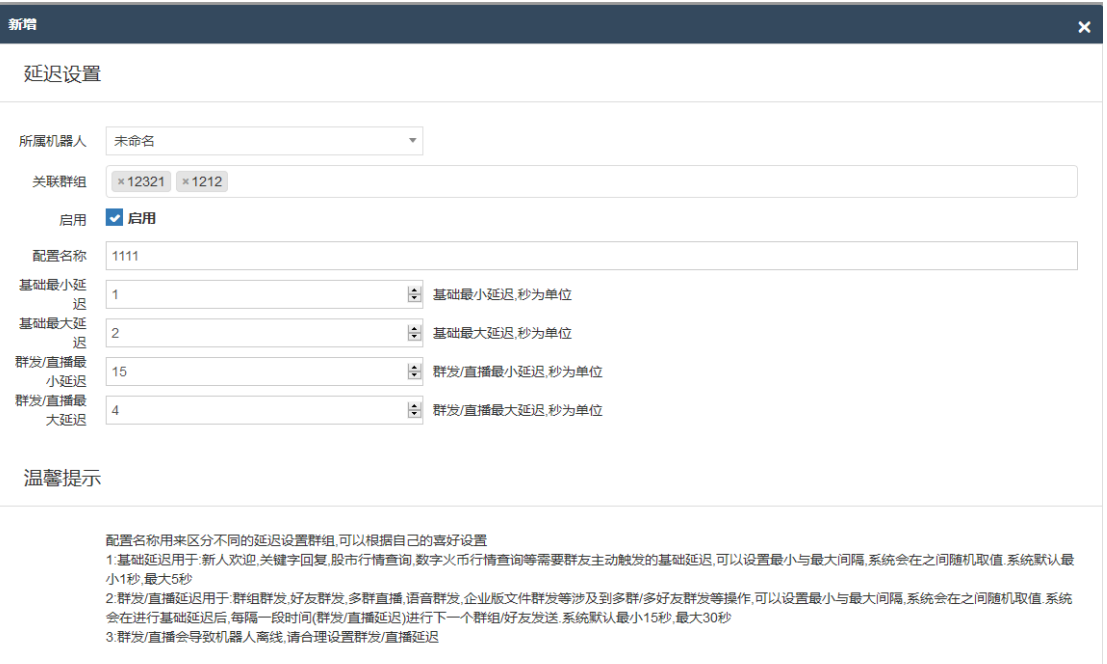

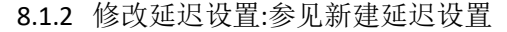

8.1.3 删除延迟设置:点击删除即可删除设置

- 8.2 聊天记录
	- 8.2.1 新建聊天记录保存方案
		- 8.2.1.1 仅当账户信息余额大于 0 配置才会生效
		- 8.2.1.2 选择不同的机器人切换对应的群组列表
		- 8.2.1.3 可以设定多个配置名称区分不同的配置
		- 8.2.1.4 开始记录时间为整点时间,结束记录时间为整点时间,结束记录时间必 须大于等于开始记录时间

确认关闭

- 8.2.1.5 如果开始记录时间等于结束记录时间,则记录该小时时间段内的聊天 记录,例如:开始为1 结束为1 则记录凌晨 01:00:00 到 01:59:59 内的聊 天记录
- 8.2.1.6 聊天记录只支持文字记录,不支持图片,语音,视频

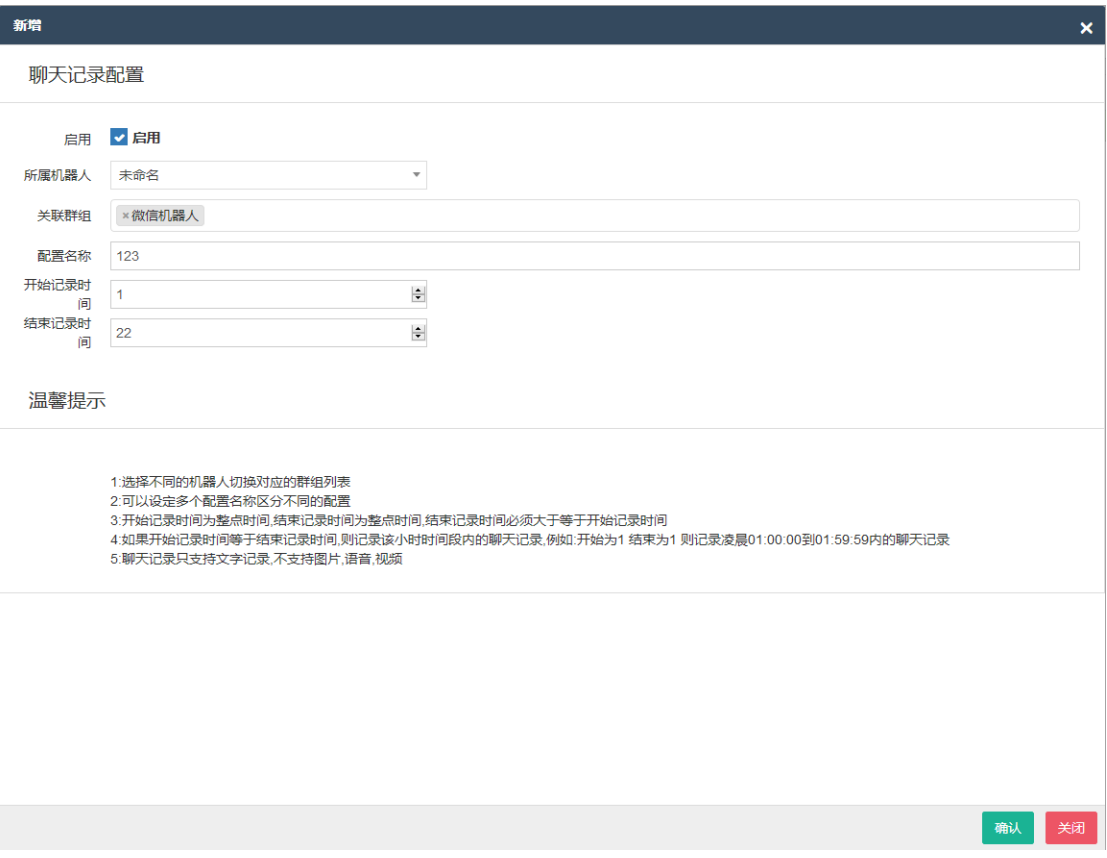

8.2.2 修改聊天记录保存方案

8.2.3 删除聊天记录保存方案

### <span id="page-25-0"></span>9 微营销

微营销用于群组营销,目前有活码系统与付费群组功能 活码系统可以解决群组二维码失效以及超过 100 人无法进群的问题 付费群组可以设置用户需要付费才能加入群组,规定时间内未付费会被自动踢出群组

- 9.1 活码系统
	- 9.1.1 新建活码
		- 9.1.1.1 首先在微信中建立多个群组
		- 9.1.1.2 将不同的群组的二维码上传到系统,系统会自动解析出对应的地址
		- 9.1.1.3 也可以使用电脑摄像头扫描群组二维码,系统会自动解析出对应的地 址(请勿手动修改改地址),请使用火狐或者谷歌浏览器并授权浏览器可 以使用摄像头权限
		- 9.1.1.4 扫描次数请勿手动修改,否则会导致活码可能扫描失败
		- 9.1.1.5 保存后在管理界面下载活码二维码进行分发,系统会在每个群组扫描 到 100 次后自动切换下一个群组
		- 9.1.1.6 所有二维码群组达到 100 次扫描后,活码将不可无用,需要补充或者更 换群组二维码
		- 9.1.1.7 系统会优先扫描扫描次数最小的群组链接,如果需要调整扫描次数,可 以手动进行直接

微云助手-领先的微信智能营销解决方案

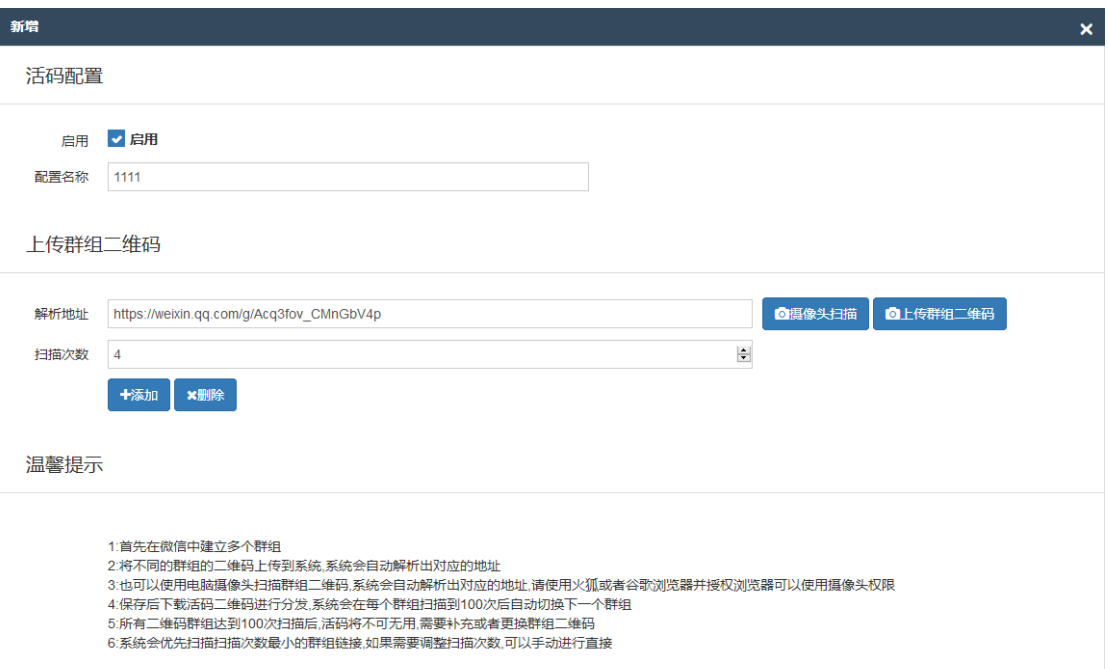

确认 关闭

- 9.1.2 修改活码:参见新建活码
- 9.1.3 删除活码:点击删除即可删除活码
- 9.2 付费群组
	- 9.2.1 新建付费群组
		- 9.2.1.1 配置名称用来区分不同的付费群组,可以根据自己的喜好设置
		- 9.2.1.2 可以设定新人入群的支付说明,当支付金额大于0 且开启了新人进群是 否通报付费说明后会跟随新人欢迎一起发送
		- 9.2.1.3 如果当前群组没有开启新人欢迎,则当支付金额大于0 且开启了新人进 群是否通报付费说明后会艾特新人发送支付说明
		- 9.2.1.4 如果设置了只警告不踢人,则系统会每隔 10 分钟发送一次付费说明与 付费链接,用户点击即可进行付费

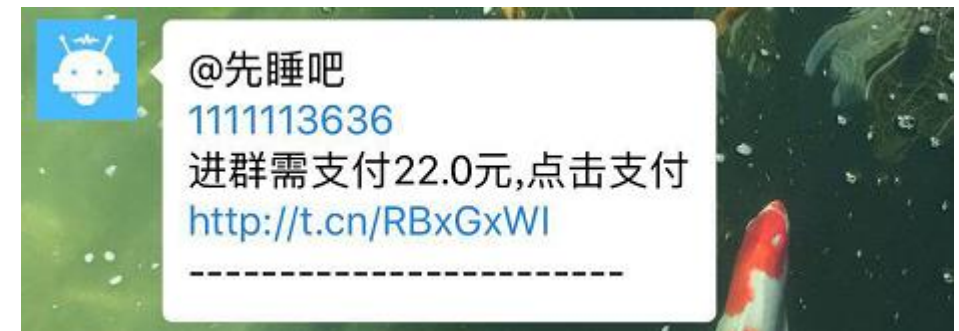

9.2.1.5 新人在点击支付链接后进行支付,进群 10 分钟内没有支付则踢出群组 9.2.1.6 群友支付的费用可以在提现中心进行提现,系统收取 6%手续费 9.2.1.7 群友支付的明细可以在群组管理中查看群友支付状态

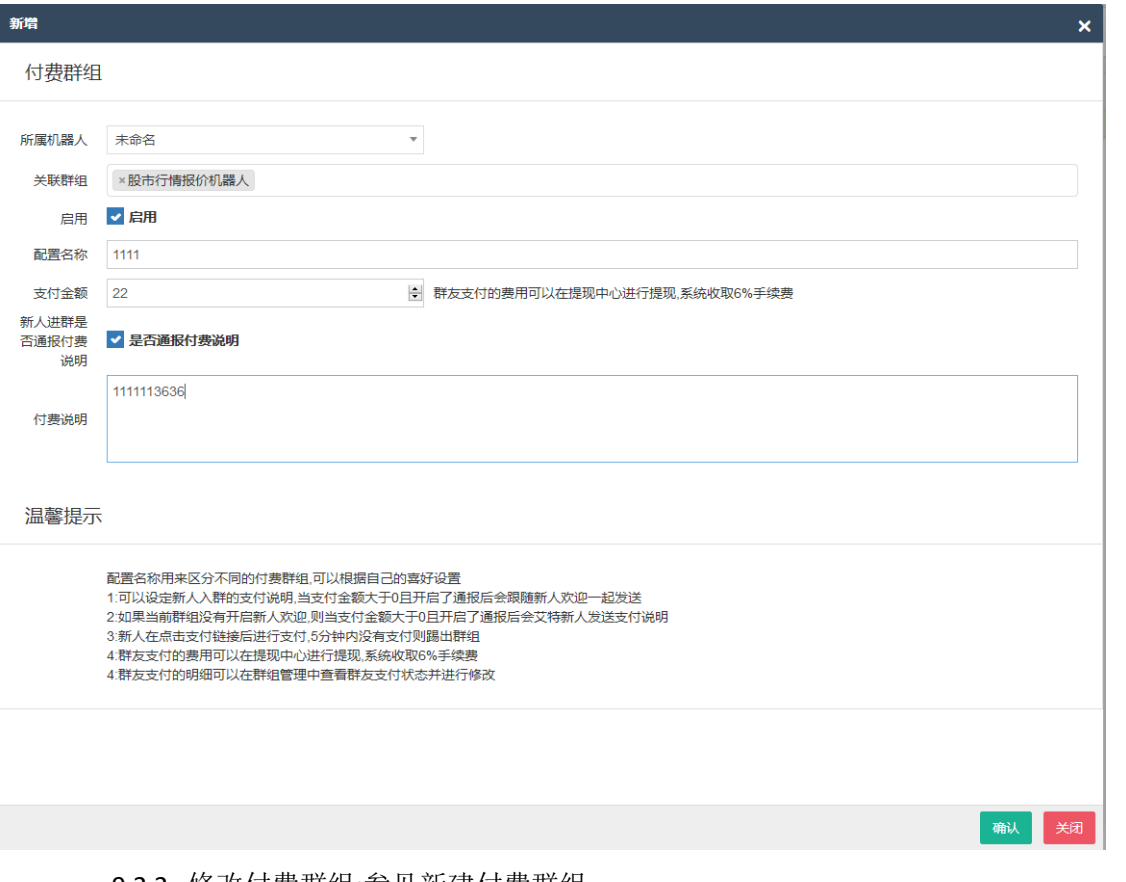

- 9.2.2 修改付费群组:参见新建付费群组
- 9.2.3 删除付费群组:点击即可删除付费群组
- 9.3 付费统计
	- 9.3.1 付费统计

9.3.1.1 付费统计可以看到具体群组的付费概况,总人数,付费人数,付费总额等 9.3.1.2 总人数非实时,付费人数,付费总额为实时数据

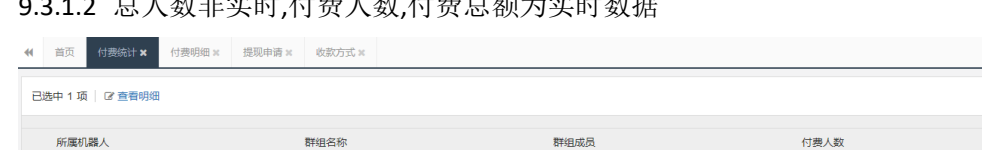

 $5<sup>7</sup>$ 

 $\overline{5}$ 

付费总额

 $0.05$ 

9.3.1.3 选择某条数据,点击查看明细可以进入付费明细查询

股市行情报价机器

- 9.4 付费明细
	- 9.4.1 付费明细

1 微云助手N图

- 9.4.1.1 可以搜索指定用户的付费明细
- 9.4.1.2 可以查看付费用户的占比记录
- 9.4.1.3 可以查看用户的具体付费情况,注意,每次用户发起付款均会生成一条 付费明细,但是只会有一条付费成功的记录(支付状态为已支付)
- 9.4.1.4 付费明细中会显示该笔费用收取的手续费,体现状态等

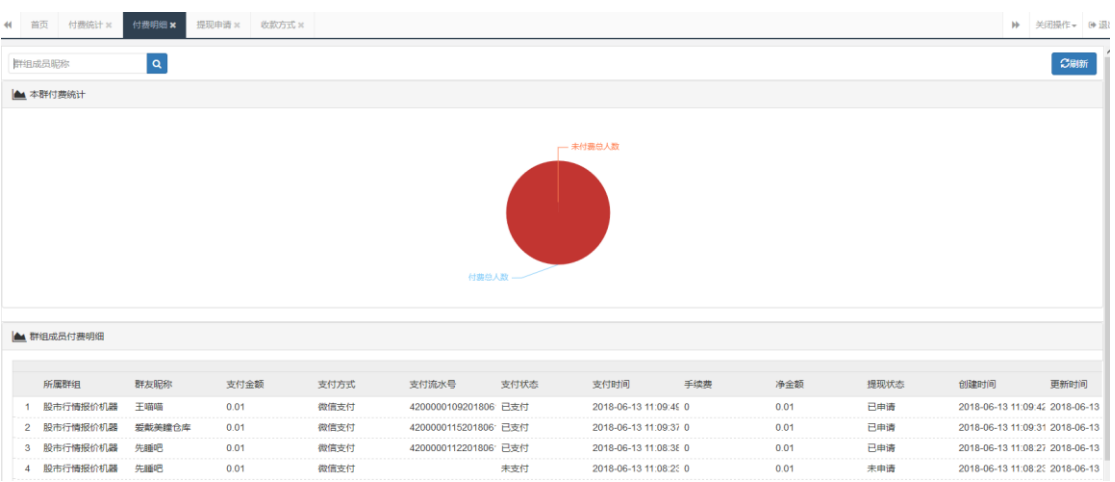

- 9.5 申请提现
	- 9.5.1 新建提现申请
		- 9.5.1.1 提现申请需要提前设置收款信息
		- 9.5.1.2 只有可提现金额大于 0 的时候才可以发起提现申请
		- 9.5.1.3 提现申请发起后,我们会在一个工作日内完成上一日提现申请审批,审 批没有问题后会在 2小时内发起支付,具体导致时间根据各个银行规定 不一致
		- 9.5.1.4 体现审批并打款后,申请提现状态变更为已打款,否则是未审批状态

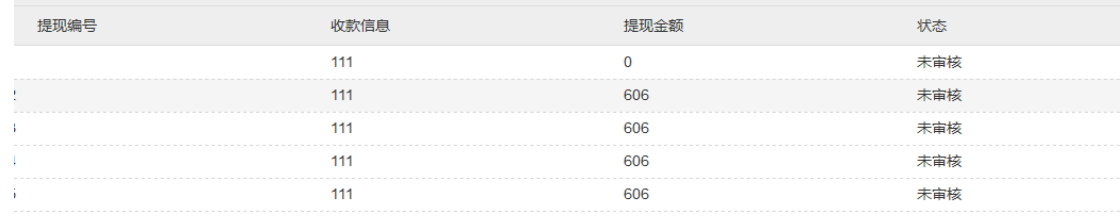

#### 提现申请

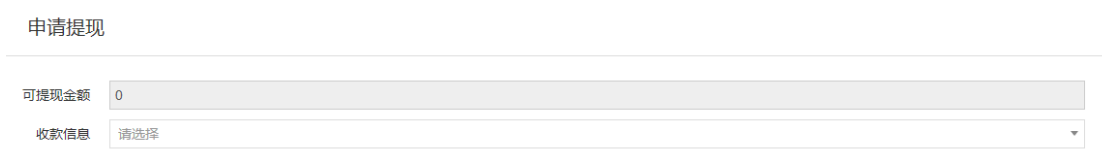

- 9.6 收款方式
	- 9.6.1 新建收款方式
		- 9.6.1.1 不同的收款信息名称用于区分不同的收款方式,可以根据自己的喜好 设置
		- 9.6.1.2 请仔细核对收款信息,由于收款信息填写错误导致的损失自行承担
		- 9.6.1.3 仅支持储蓄卡,如果提交信用卡等导致打款失败自行承担
		- 9.6.1.4 暂时只支持银行卡收款方式,后续会支持微信红包自动结算

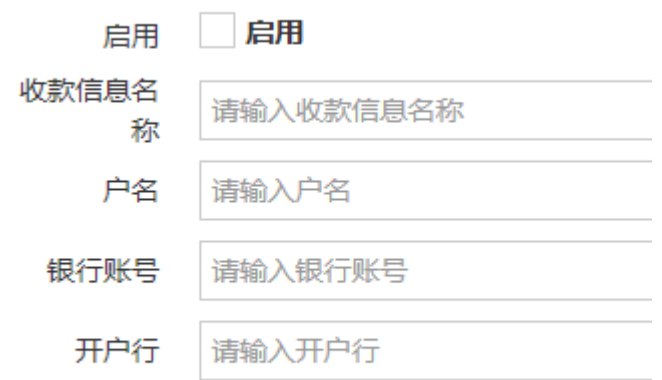

9.6.2 修改收款方式:参见新建收款方式

9.6.3 删除收款方式:点击即可删除收款方式